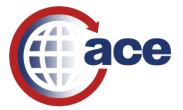

# AESDirect USCH Guide

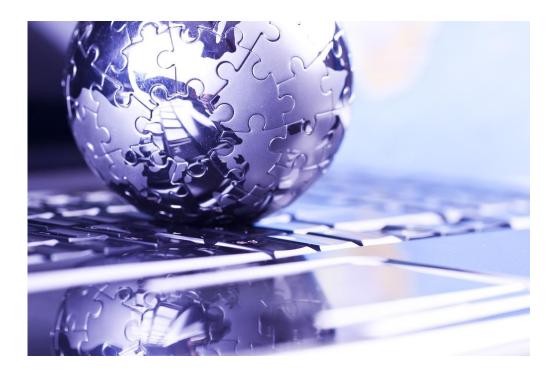

The complete guide to filing Electronic Export Information in the Automated Commerical Environment (ACE) AESDirect

Updated 04/18/16

#### About the Automated Export System (AES) and the Data

The AES is the primary instrument used for collecting export trade data, which are used by the Census Bureau for statistical purposes. The AES record provides the means for collecting data on U.S. exports. Public Law 107-228 of the Foreign Trade Relations Act of 2003 authorizes this collection. Title 13, U.S.C., Chapter 9, Sections 301-307, mandates the collection of these data. The data collected in the AES is confidential under Section 301(g), which prohibits public disclosure of export data collected by the Census Bureau unless the Secretary of Commerce determines that such exemption would be contrary to the national interest. The regulatory provisions detailing the mandatory reporting of these data are contained in the Foreign Trade Regulations (FTR), Title 15, Code of Federal Regulations (CFR), Part 30.

The official export statistics collected from these tools provide the basic component for the compilation of the U.S. position on merchandise trade. These data are an essential component of the monthly totals provided in the U.S. International Trade in Goods and Services (FT900) press release, a principal economic indicator and a primary component of the Gross Domestic Product.

In addition to developing the FT900, other federal agencies have used the data for export control purposes to detect and prevent the export of certain items by unauthorized parties or to unauthorized destinations or end users.

#### Burden Estimate

Public reporting burden for this collection of information is estimated to average approximately 3 minutes (.05 hour) per transaction for the Automated Export System, including the time for reviewing instructions, searching existing data sources, gathering and maintaining the data needed, and completing and reviewing the collection of information. Send comments regarding this burden estimate or any other aspect of this collection of information, including suggestions for reducing this burden to: ECON Survey Comments 0607-0152, U.S. Census Bureau, 4600 Silver Hill Road, Room EMD-6K064, Washington, DC 20233. You may e-mail comments to ECON.Survey.Comments@census.gov. Be sure to use ECON Survey Comments 0607-0152 as the subject. This collection has been approved by the Office of Management and Budget (OMB). The eight-digit OMB approval number is 0607-0152. Without this approval we could not conduct this survey.

# **Table of Contents**

| General Information on Shipments          |    |
|-------------------------------------------|----|
| Parties Involved in an Export Transaction | 6  |
| Getting Started with AESDirect            | 6  |
| Create Export Filing                      |    |
| Step 2: Parties<br>Step 3: Commodities    | 12 |
| Step 4: Transportation                    | 21 |
| Template Manager                          | 27 |
| Party Profile Manager                     | 31 |
| AES Responses                             | 34 |
| AES Proof of Filing Citations             | 34 |

# **General Information on Shipments**

Before learning to file Electronic Export Information (EEI) using AES*Direct*, here is some general information regarding EEI. We will refer to EEI as "Shipments" from this point forward.

# Sections in each shipment

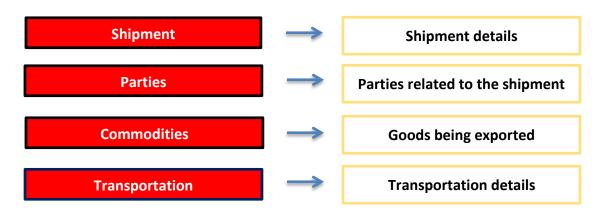

#### Shipment

Contains general shipment information. (Required for all shipments.)

#### Parties

Contains information about the USPPI (the person or entity in the United States that receives the primary benefit, monetary or otherwise, from the export transaction), the Ultimate Consignee (the person or entity overseas who receives the product), and the Freight Forwarder and Intermediate Consignee (if applicable). (Required for all shipments.)

#### Commodities

Contains commodity information. (Required for all shipments.)

#### Transportation

Contains transportation details for the shipment, including carrier information. (Required for all shipments.)

# **Special Shipments**

**Routed export transactions** - Transactions where the Foreign Principal Party in Interest (FPPI) authorizes a U.S. agent to facilitate export of items from the United States on its behalf and also prepare and file the shipment.

Shipments to Puerto Rico – The following is required:

- List a Port of Unlading
- Addresses should be listed with:
  - City List municipality in Puerto Rico
  - State Indicate Puerto Rico (PR)
  - Country Indicate United States (U.S.)
  - Postal Code Indicate a valid postal code in Puerto Rico

**Shipments From Puerto Rico** – The following is required:

- List a Port of Unlading
- Addresses should be listed with:
  - City Indicate city of destination
  - Country Indicate country of destination

**Transshipments** through Mexico, Canada or another foreign country, the mode of transportation is the mode of the carrier transporting the goods out of the United States.

**Sold en Route** – If the Ultimate Consignee is unknown at the time of export because your cargo will be sold while at sea, click the **Sold en Route** box. If selected, you must update all consignee information within **four** calendar days of export. Information should be stated as:

- Ultimate Consignee Company Name: Sold en Route
- Address 1: SEA
- City: City of First Port of Call
- Country: Country of First Port of Call

**Mail** - If the carrier is the United States Postal Service (USPS), select "Mail" as the mode of transportation. Leave the Carrier SCAC/IATA and Conveyance Name/Carrier Name fields blank.

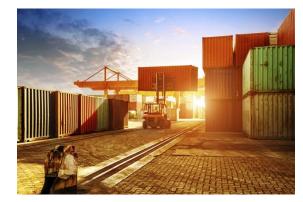

#### **Definitions of Parties in the AES**

#### • U.S. Principal Party in Interest (USPPI)

The USPPI is the person or entity in the United States that receives the primary benefit, monetary or otherwise, from the export transaction.

#### • Ultimate Consignee

The ultimate consignee is the person, party or designee that is located abroad and actually receives the export shipment. This may be the end-user or FPPI.

# Foreign Principal Party in Interest (FPPI) The party abroad who purchases the goods for export or to whom final delivery or enduse of the goods will be made. This may be the ultimate consignee.

### Intermediate Consignee

The intermediate consignee is the person or entity in the foreign country that acts as an agent for the principal party in interest with the purpose of effecting delivery of items to the ultimate consignee.

### • Freight Forwarder – Authorized Agent

The person in the United States who is authorized by the principal party in interest to facilitate the movement of the cargo from the United States to the foreign destination and/or prepare and file the required documentation.

# **Getting Started with AESDirect**

Note: Please disable your browser's pop-up blocker in order to access all of the features of the ACE Filing Portal. For optimum performance, please use Internet Explorer v10 or above.

# **AESDirect Interface**

#### **Colors and Symbols**

- RED asterisk indicates a mandatory field (Required)
- BLUE diamond indicates a conditional field (May be required)
- No asterisk indicates an optional field (Not required)

# Help (i)

Available to the right of most sections to determine what is needed for each field and when fields are required.

# Log in to Account

| Step | Action                                 |
|------|----------------------------------------|
| 1    | Go to <u>https://ace.cbp.dhs.gov</u> . |
| 2    | Enter Username and Password            |
| 3    | Click <b>Continue</b> .                |

# Submit AESDirect Filing

| Step | Action                                                                                                    |              |                                                                           |                    |         |
|------|----------------------------------------------------------------------------------------------------|--------------|---------------------------------------------------------------------------|--------------------|---------|
|      | ace sec                                                                                                    | ure data por | tal U.S. Custom                                                           | is and Border Pro  | tection |
|      | Home                                                                                                    | Accounts     | References                                                                | Tools              |         |
|      | Task Selector ?                                                                                                    |              | ? View To                                                                 | View Top Account   |         |
| 1    | Select Account<br>View: Broker<br>Select Task<br>Accounts<br>Change History<br>Reports<br>BAL<br>Action Plan<br>Statements<br>LPCs<br>Declarations<br>Mode of Comm | GO           | Account<br>ACE ID:<br>Organiz<br>DUNS #<br>Website<br>End of F<br>Program | ational Structure: | p       |

| Task Selector                                                                                                    |                    | 2 View 1                                                                          |                                                                                                    |
|----------------------------------------------------------------------------------------------------|--------------------|-----------------------------------------------------------------------------------|----------------------------------------------------------------------------------------------------|
| Calact Assount                                                                                                    |                    | i view i                                                                          | op Account                                                                                                    |
| Select Account                                                                                                    | Туре               |                                                                                   | and the second second |
| View: Broker<br>Carrier<br>Select Cartman<br>Accor Consignee<br>Oniver/Cree<br>Chang Exporter<br>Report Facility Op<br>BAL<br>Filer<br>Action FTZ Opera<br>State<br>Importer<br>Lightermai<br>Service Pro<br>Decla<br>Shipper<br>Mode Surety<br>Select Exporter | tor<br>n<br>ovider | Accour<br>ACE IE<br>Organi<br>DUNS<br>Websit<br>End of<br>Program                 | izational Structure:<br>#:<br>te:<br>Fiscal Year:<br>n Participation:                                                                                                    |
| Home Task Selector Select Account T View: Exporter Select Task Accounts Create Exporter Change History Fubmit AESDirect Reports Account Selector View Settings View By: Select Submit A                                                                         | GO<br>Filings      | Top Account<br>Account<br>ACE ID:<br>Organiza<br>DUNS #:<br>Website:<br>End of Fi | tional Structure:                                                                                                    |

# **Create Export Filing**

| Step | Action                       |
|------|------------------------------|
| 1    | Log in to ACE account.       |
| 2    | Navigate to Shipment Manager |
| 3    |                              |

The following sections provide instructions for completing each of the required sections, as well as definitions of all of the data fields for each section.

# Step 1: Shipment

| Step | Action                                                                                              |  |
|------|----------------------------------------------------------------------------------------------------|--|
|      | Step 1: Shipment         Step 2: Parties         Step 3: Commodities         Step 4: Transportation |  |
| 1    | Select Step 1: Shipment                                                                             |  |
| 2    | Complete all of the shipment details as required.                                                   |  |

| Amend Export Filing (Filer ID , ITN TBD)                                                            |                               |                                   |                                         |
|----------------------------------------------------------------------------------------------------|-------------------------------|-----------------------------------|-----------------------------------------|
| Draft last saved: 09/10/2015 15:14:22                                                               |                               | FATAL ERROR VERIFY ALERT COMPLIAN | *Required Field **Conditional Field     |
| Step 1: Shipment         Step 2: Parties         Step 3: Commodities         Step 4: Transportation | n                             |                                   | Save As Template                        |
| Email Response Address(es) * 🖲                                                                      | Shipment Reference Number * 0 | Filing Option * 🜖                 | * Required Field                        |
|                                                                                                    |                               | 2 - PREDEPARTURE                  |                                         |
| Mode of Transport (MOT) * 0                                                                         | Port of Export * 0            | Port of Unlading ** 0             |                                         |
| Please Select                                                                                       | Please Select                 | Please Select                     | *                                       |
| Departure Date * 0                                                                                  | Origin State * 0              | Country of Destination * 0        |                                         |
|                                                                                                    | Please Select                 | Please Select                     | •                                       |
| Inbond Type ** 📵                                                                                    | Foreign Trade Zone ** 0       | Import Entry # ** 🕚               |                                         |
| Please Select                                                                                       | *                             |                                   |                                         |
| Is this a Routed Transaction? * 🖲 🔿 Yes 🔿 No                                                        |                               |                                   |                                         |
| Are USPPI and Ultimate Consignee companies related? *                                               |                               |                                   |                                         |
| Does simplifient contain nazardous materiai: • • • • • • • • • •                                    |                               |                                   |                                         |
|                                                                                                    |                               | Close                             | Previous Next View Filing Submit Filing |

Explanation of Data Fields for this section

**E-mail Response Address** – This is where the AES Response will be sent. More than one e-mail address can be added if separated by commas.

Shipment Reference Number – This is a unique identification number (1 - 17 alphanumeric characters) used to identify each shipment. The reuse of a Shipment Reference Number is prohibited. We recommend that you establish a unique format to create Shipment Reference Numbers and maintain a log of those already used.

**Filing Option** – Select the filing option you wish to use for this EEI: 2 – Predeparture, 3P- AEI – Partial, 3F – AEI – Complete, 4 –Postdeparture filing. This field will default to Option 2. Postdeparture and Advanced Export Information (AEI) filing is only available with approved USSPPI IDs and for EEI that meet the requirements for postdeparture (AEI) filing.

**Mode of Transport (MOT)** - Report the method by which the goods are exported from the U.S.

For shipments crossing through Canada or Mexico to another destination, report the mode of transportation for the movement of the goods out of the United States.

**Port of Export** – Seaport or airport where the goods are loaded on the exporting carrier that is taking the goods out of the United States, or the port where the exports (by overland transportation) cross the U.S. border into a foreign country. **Required:** at least one e-mail

*Required:* unique number used to identify each shipment; cannot be re-used

*Required:* state the filing option of this EEI

*Required:* how the goods will be transported out of the U.S.

*Required:* port where the goods are loaded on the exporting carrier

**Port of Unlading** – First port where the goods will be removed from the exporting carrier.

**Departure Date** - Report the date of export out of the U.S.

**Origin State** - Indicate where the goods begin their journey to the port of export. If a shipment is coming from more than one warehouse located in different states, provide the state with the commodity of greatest value. If this is unknown, provide the state where the commodities are consolidated for export.

**Country of Destination** - Country where the goods will be consumed, further processed, stored or manufactured as known at the time of export. For shipments with the ultimate destination of Puerto Rico, select 'Puerto Rico' from the drop-down.

**Inbond Code** – The code indicating whether the shipment is being transported under bond, and if so, the type of withdrawal.

**Foreign Trade Zone (FTZ)** - Provide the alphanumeric code assigned by the Foreign Trade Zone Board from where goods are withdrawn for export. Foreign Trade Zones are specially licensed commercial and industrial areas or areas near ports of entry where foreign and domestic goods may be brought in without being subject to payment of Customs duties.

**Import Entry #** – If an Inbond Code is specified, report import entry number

#### Is this a Routed Transaction?

A shipment is considered "Routed" when the foreign principal party in interest (FPPI) authorizes a U.S. Freight Forwarder or U.S. agent to facilitate the export of items, prepare and file the EEI on its behalf. *Conditional:* required for all vessel shipments and air shipments between the U.S. and Puerto Rico.

*Required:* date leaving the U.S.

*Required:* state where the goods begin their journey to the port of export

*Required:* country where the goods will be consumed

*Required:* Inbond shipments may not require an AES filing per FTR 30.2(d)(1)

Conditional: only required if goods are removed from the FTZ and not entered for consumption

*Conditional:* only required if Inbond Code is reported

Required: indicate yes if routed or no if standard

## Are USPPI and Ultimate Consignee related?

When USPPI and/or Ultimate Consignee owns directly or indirectly 10 percent or more of either party.

Required: indicate yes or no

Does shipment contain hazardous material?

Specify if there is any hazardous merchandise (as defined by the <u>Department of Transportation</u>).

*Required: indicate yes or no* 

# Step 2: Parties

| Step | Action                                                                                              |  |  |  |  |
|------|----------------------------------------------------------------------------------------------------|--|--|--|--|
|      | Step 1: Shipment         Step 2: Parties         Step 3: Commodities         Step 4: Transportation |  |  |  |  |
| 1    | Select Step 2: Parties                                                                              |  |  |  |  |
|      |                                                                                                    |  |  |  |  |
| 2    | Complete all of the information for the involved parties in this transaction.                       |  |  |  |  |
| 2    | NOTE: You will need at least one USPPI and one Ultimate Consignee for each transaction.             |  |  |  |  |

# USPPI (mandatory)

If you are the exporter, you will need to enter your information into the USPPI section.

| USPPI * 🚯          |                  |                  |   |
|--------------------|------------------|------------------|---|
| ID Number Type * 🕄 | ID Number *      | Company Name * 🕄 |   |
| Please Select      | •                |                  |   |
| IRS Number ** 🟮    | First Name *     | Last Name *      |   |
|                    |                  |                  |   |
| Phone Number *     | Address Line 1 * | Address Line 2   |   |
|                    |                  |                  |   |
| Postal Code *      | City*            | State *          |   |
| Please Select      | *                | Please Select    | × |

Explanation of Data Fields for this section

**ID Number Type** – Select either Employer Identification Number (EIN), DUNS or Foreign Entity ID (ex: passport number).

Required

**ID Number** – Employer Identification Number (EIN) or Foreign Entity ID (ex: passport number).

*Note: Foreign party must be in the US when goods are obtained for export.* 

**Company Name** - Provide the company's name.

**IRS Number** - If you select 'DUNS' as the ID Number Type, then the EIN would also be required.

**First and Last Name** - Provide the first and last name of the contact person. Names must have at least two letters and can not have special characters such as accents or punctuation.

**Phone Number -** Provide the contact telephone number.

Address Line 1 - Indicate address (no P.O. box number) of the location from which the merchandise actually began its journey to the port of export.

Example: Goods loaded in a truck at a warehouse in Georgia for transport to Florida to then be loaded on a vessel for export to a foreign country must show the address of the warehouse in Georgia.

For shipments of multiple cargo origins, report the address from where the commodity with the greatest value begins its export journey. If such information is not known, report the address in state where the merchandise is consolidated.

Address Line 2 – Enter the second line of the address.OptionalPostal Code - Enter the postal code for the corresponding<br/>address.RequiredCity - Enter the city for the corresponding address.Required

#### State - Enter the state for the corresponding address.

#### Required

Required

*Conditional:* required if ID Number Type is DUNS

Required: names must have at least two letter; special characters are not allowed

*Required:* telephone number

*Required:* address where the merchandise actually begins its journey to the port of export

Required

# Ultimate Consignee (mandatory)

The Ultimate Consignee section is always required. Please complete each data field as required.

| Ultimate Consignee * 🚯      |                    |                |   |
|-----------------------------|--------------------|----------------|---|
| Sold En Route? * 1 OYes  No | Consignee Type * 🚯 |                |   |
|                             | Please Select      | *              |   |
| ID Number Type              | ID Number          | Company Name * |   |
| Please Select               | •                  |                |   |
| First Name                  | Last Name          | Phone Number   |   |
| Address Line 1 **           | Address Line 2     | Country *      |   |
|                             |                    | Please Select  | • |
| Postal Code ** 0            | City *             | State ** 🖲     |   |
| Please Select               | •                  | Please Select  | * |

Explanation of Data Fields for this section

**Sold en Route** - If you do not know the ultimate consignee because your cargo will be sold while in transit, select 'Yes'.

*Required: indicate yes or no* 

Input data as follows:

- Ultimate Consignee Name: SOLD EN ROUTE
- Address 1: SEA
- City: City of First Port of Call
- Country: Country of First Port of Call (ISO Code)

Consignee information must be updated within 4 (four) days of exportation or as soon as the information is known.

**Consignee Type** - Select Consignee Type based on the business function from consignee that applies most often. You can select from:

- Direct Consumer a non-government institution, enterprise, or company that will consume or use the exported good as a consumable, for its own internal processes, as an input to the production
- Government Entity a government-owned or government-controlled agency, institution, enterprise, or company.
- Reseller a non-government reseller, retailer, wholesaler, distributor, distribution center or trading company
- Other/Unknown an entity not previously indicated, as defined above, or whose ultimate consignee type is not known at the time of export

**ID Number Type** – Select either Employer Identification Number *Optional* (EIN), DUNS, or Foreign Entity ID (ex: passport number).

**ID Number:** Employer Identification Number (EIN), DUNS, or Foreign Entity ID (ex: passport number).

**Company Name** - Enter the company's name. If you select 'Sold en Route', all consignee information must be updated within 4 calendar days from the departure date.

First and Last Name - The contact person's name.

*Required:* select consignee type from the drop-down menu

*Required:* company name or sold en route indicator

**Phone Number** – The contact person's telephone number.

Optional

Optional

Optional

| Address Line 2 - Enter the second line of the address.                                                                                           | Optional                                                           |
|----------------------------------------------------------------------------------------------------|--------------------------------------------------------------------|
| <b>Country</b> - Enter the country of ultimate destination. Select<br>'United States' for shipments with ultimate destination of Puerto<br>Rico. | Required                                                           |
| <b>Postal Code</b> - Required for U.S. and Puerto Rico consignees, must be a valid code for the state reported.                                  | <i>Conditional: required for shipments to and from Puerto Rico</i> |
| <b>City</b> - Enter the city for the corresponding country of ultimate destination                                                               | Required                                                           |
| State - You must enter a valid state code for Mexican and U.S.                                                                                   | Conditional: required for                                          |

**State** - You must enter a valid state code for Mexican and U.S. Consignees. Select 'PR-Puerto Rico' for shipments with ultimate destination of Puerto Rico.

Address Line 1 - Enter the first line of the address.

*Conditional: required for shipments to Mexico and to and from Puerto Rico* 

Required

The intermediate consignee is the person or entity in the foreign country that acts as an agent for the principal party in interest with the purpose of effecting delivery of items to the ultimate consignee. Please complete this section if applicable. See 'Ultimate Consignee' section for explanation of data fields.

# Freight Forwarder (conditional)

If you are the freight forwarder, you will need to enter your information into the Freight Forwarder section, and the exporter's information into the USPPI section.

| Freight Forwarder ** 🚯 |                 |                 |
|------------------------|-----------------|-----------------|
| ID Number Type         | ID Number       | Company Name    |
| Please Select          |                 | Company Manie   |
| Fieldse Select         |                 |                 |
| First Name             | Last Name       | Phone Number    |
|                        |                 |                 |
| Address Line 1         | Address Line 2  | Postal Code     |
|                        |                 | Please Select * |
| City                   | State           |                 |
|                        | Please Select * |                 |
|                        |                 | Save to Profile |

# Explanation of Data Fields for this section

| <b>ID Number Type</b> – Select either Employer Identification Number<br>(EIN), DUNS or Foreign Entity ID. | Required                                                                                       |
|----------------------------------------------------------------------------------------------------|------------------------------------------------------------------------------------------------|
| <b>ID Number -</b> Enter either Employer Identification Number (EIN)<br>DUNS or Foreign Entity ID.        | Required                                                                                       |
| <b>Company Name</b> - Provide the company's name.                                                         | Required: company name                                                                         |
|                                                                                                    |                                                                                                |
| First and Last Name - Provide the contact person's first and last name                                    | <b>Required:</b> names must have at<br>least two letter; special<br>characters are not allowed |
| · · · · · · · · · · · · · · · · · · ·                                                                     | least two letter; special                                                                      |
| name                                                                                                    | least two letter; special characters are not allowed                                           |

| <b>Postal Code</b> - Enter the postal code for the freight forwarder's location                                     | Required |
|----------------------------------------------------------------------------------------------------|----------|
| <b>City</b> - Enter the city for the freight forwarder's location                                                   | Required |
| <b>State</b> - Enter the state for the freight forwarder's location. It must correspond to the postal code entered. | Required |

# Step 3: Commodities

| Step | Action                                                                                  |
|------|-----------------------------------------------------------------------------------------|
| 1    | Step 1: Shipment     Step 2: Parties     Step 3: Commodities     Step 4: Transportation |
|      | Select Step 3: Commodities                                                              |
| 2    | Add Line                                                                                |
| 2    | Select <b>Add</b> Line to open up a new commodity line.                                 |
|      | Complete all of the commodity details as required.                                      |
|      | Note: You may add multiple commodity lines by selecting Add Line.                       |

| xport Information Code * ()<br>Please Select |                                     | Schedule B or HTS Number **     Please Select | (Schedule B Search Engine) | Commodity Description * 🔁 |  |
|----------------------------------------------|-------------------------------------|-----------------------------------------------|----------------------------|---------------------------|--|
| st Quantity ** 🚯                             | 1st UOM ** 🔁                        | 2nd Quantity ** 🚯                             | 2nd UOM ** 🕄               | Origin of Goods ** 🕄      |  |
| alue of Goods (whole US Dol                  | llars) * 🕄                          | Shipping Weight (whole Kilog                  | rams) ** 🕄                 | Please Select  ECCN **    |  |
| cense Type Code/License Ex                   | emption Code * 🚯                    |                                               |                            |                           |  |
|                                              | rvices (AMS) Permit Required OYes 🖲 | ) No                                          |                            |                           |  |
|                                              | ency (EPA) Permit Required OYes 🖲 N |                                               |                            |                           |  |

**Export Information Code** - Select the code that identifies the type or condition of the export transaction being made.

Schedule B or HTS Number – Report commodity classification codes. Some HTS Numbers are not valid for Export (see "<u>Invalid HTS</u>" ). Provide 10 digits without periods. If you do not have a Schedule B number, use the 'Schedule B Search Engine' link to locate it.

**Commodity Description** - Report an appropriate description for the commodity.

1<sup>st</sup> and 2<sup>nd</sup> Quantity - Report the total quantity of the commodity being exported for each commodity code classification. Report in the unit of measure as required by the Schedule B or HTS Number.

**1**<sup>st</sup> and **2**<sup>nd</sup> **UOM-** The Unit of Measure (UOM) is determined by the Schedule B or HTS number entered. When a valid Schedule B or Harmonized Tariff number is entered, the unit of measure required will automatically populate.

**Origin of Goods** - Select "domestic" if commodity is grown, produced or manufactured in the U.S. Select "foreign" for goods grown, produced or manufactured in foreign countries, but have not been changed in form or condition in the U.S.

**Value of Goods** - Report the value of the goods at the U.S. port of export. The value shall be the selling price of the goods including inland or domestic freight, insurance, and other charges to the U.S. For details, see Foreign Trade Regulations 30.6 (a)(17).

**Shipping Weight** - Must be reported in kilograms. Include the weight of the commodity and weight of normal packaging. For details, see Foreign Trade Regulations 30.6(a)(16).

**Required:** type of export

*Conditional:* Not required if Export Code is HH (personal and household effects and tools of the trade) is selected.

Required: commercial description

*Conditional:* Not required if Export Code is HH (personal and household effects and tools of the trade) is selected.

*Conditional:* Not required if *Export Code is HH.* 

*Conditional:* not required if Export Code is HH. If the origins vary for the same classification number, report foreign goods separately from domestic goods.

*Required:* selling price in whole numbers, no symbols. Only report \$US dollars

*Conditional:* Required when transportation is vessel, rail, truck or air. Not required for other modes of transport. **ECCN** - This number is used to identify items on the Commerce Control List (CCL).

A complete listing of license codes and descriptions for the U.S. Department of Commerce, Office of Foreign Assets Control (OFAC), Nuclear Regulatory Commission, U.S. Department of State and other Partnership Agency licenses, can be found under Appendix F of the <u>AES Trade Interface Requirements</u> (AESTIR).

**License Type Code/License Exemption Code** - Select the appropriate license type for the commodity. You may be required to enter additional information based on the license type selected.

**Does the filing include used vehicles?** - A used vehicle, according to <u>Customs and Border Protection CFR 192.2</u>, is defined as "any self-propelled vehicle the equitable or legal title to which has been transferred by a manufacturer, distributor, or dealer to an ultimate purchaser." You will be required to complete additional information if you are reporting a used vehicle.

Agriculture and Marketing Services (AMS) Permit Required -Does the filing require an Agriculture and Marketing Services (AMS) permit?

**Environmental Protection Agency (EPA) Permit Required -** Does the filing require an Environmental Protection Agency (EPA) Permit?

*Conditional:* Only required for certain commodities

*Required:* determines if other fields need to be reported

Required: indicate yes or no

Required: indicate yes or no, complete additional fields as required.

*Required:* indicate yes or no complete additional fields as required.

## Adding more than one commodity

Commodity lines should be separated based on their commodity classification code, origin of goods, commodities valued at over \$2500, or requiring an export license per commodity classification code. After saving the first commodity, select "Add Line" to open a new Commodity Line.

# **Step 4: Transportation**

| Step | Action                                                                                              |
|------|----------------------------------------------------------------------------------------------------|
| 1    | Step 1: Shipment         Step 2: Parties         Step 3: Commodities         Step 4: Transportation |
| 1    | Select Step 4: Transportation                                                                       |
| 2    | Complete all of the transportation details as required.                                             |

| Carrier SCAC/IATA ** 🕈                                        | Conveyance Name/Carrier Name ** 0                              | Transportation Reference Number ** 🕈 |
|---------------------------------------------------------------|----------------------------------------------------------------|--------------------------------------|
| Transportation Reference Number, Equipment Number, and Seal N | Number can only be added for the following modes of transport: |                                      |
| • Air<br>• Rail<br>• Vessel                                   |                                                                |                                      |

# Explanation of Data Fields in this section

**Carrier SCAC/IATA** – Carrier Code that identifies the transportation company. Contact your transportation company to obtain their carrier code.

*Conditional:* only required for Air, Vessel, Rail, and Truck shipments. Not required for USPS shipments.

**Conveyance Name/Carrier Name** – Provide the vessel name for ocean shipments and the carrier name for air, truck, and rail. You may not report UNKNOWN for the Conveyance Name.

**Transportation Reference Number** - This is the reservation number, or booking number, assigned by the ocean carrier to hold space on the vessel for the cargo. Optional for air shipments and it would be the airway bill number *Conditional:* only required for Air, Vessel, Rail, and Truck shipments. Not required for USPS shipments.

*Conditional:* only required for vessel shipments. Optional for air shipments.

View Export Filing

|                                                                                                    |                      |                                                                                                    | N: N/A                                            |                                                         |                                                  |                                                                                   |
|----------------------------------------------------------------------------------------------------|----------------------|----------------------------------------------------------------------------------------------------|---------------------------------------------------|---------------------------------------------------------|--------------------------------------------------|-----------------------------------------------------------------------------------|
|                                                                                                    | Statu                | s: Draft                                                                                                    | -TESTSHPREFVT3TT                                  | F                                                       |                                                  |                                                                                   |
| 1a. U.S. PRINCIPAL PARTY (USPPI)<br>MURAT TEST DATA CO<br>31ST STREET, SUITE 10, HERNDON, VA 20190, US                                                                                                    |                      | BOOKING NUMBER(S)<br>TRANSVESSEL10-AES-11                                                                      |                                                   |                                                         |                                                  |                                                                                   |
| 3                                                                                                    | 131 31               | REEL, SUITE 10, HERNBON, VA 20150, 03                                                                          | EQUIPMENT NU                                      | MBER(S)                                                 | SEAL NUMBER(S)                                   |                                                                                   |
|                                                                                                    | 033333               | I (IRS) or ID Number<br>33300                                                                                  | c. PARTIES TO TRANSACTION<br>YES                  |                                                         |                                                  |                                                                                   |
| 2a. DATE OF EXPORTATION<br>2015-09-28                                                                                                    |                      |                                                                                                    | b. DATE OF FILIN                                  | IG                                                      |                                                  |                                                                                   |
| c. DATE OF UPDATE                                                                                                    |                      |                                                                                                    |                                                   | 3. TRANSPORTATION REFERENCE NO.<br>TRANSVESSEL10-AES-11 |                                                  |                                                                                   |
| v                                                                                                    | AN CO                | TE CONSIGNEE NAME AND ADDRESS<br>NSIGNEE<br>NSET BLVD, SUITE 20, BELLEROSE TERRACE, NY 11001, US               | ABC FORWA                                         |                                                         | ND ADDRESS                                       | 2                                                                                 |
| <ul> <li>7501 SUNSET BLVD, SUITE 20, BELLEROSE TERRACE, NY 11001, US</li> <li>b. INTERMEDIATE CONSIGNEE NAME AND ADDRESS</li> <li>MADS INTERMEDIATE</li> <li>4501 11TH ST SUITE 100, SUITE 40, CHANTILLY, VA 20152, US</li> </ul> |                      |                                                                                                    | b. FILER NAME A<br>TBD<br>                        |                                                         | ,                                                |                                                                                   |
|                                                                                                    |                      | TATE) OF ORIGIN/FTZ NO.<br>W YORK                                                                              | 7. COUNTRY OF ULTIMATE DESTINATION<br>FR - FRANCE |                                                         |                                                  |                                                                                   |
| 8. LOADING PIER (Vessel Only)<br>0901 - BUFFALO-NIAGARA FALLS, N                                                                                                    |                      | 9. METHOD OF TRANSPORTATION<br>10 - VESSEL, NON-CONTAINERIZED                                                  |                                                   |                                                         |                                                  |                                                                                   |
| 10. EXPORTING CARRIER/VESSEL NAME<br>ALB VESSEL EXAM1                                                                                                    |                      | 11. PORT OF EXPORT<br>0901 - BUFFALO-NIAGARA FALLS, N                                                          |                                                   |                                                         |                                                  |                                                                                   |
| 12. PORT OF UNLADING<br>42800 - ALL OTH FR GERMANY BALTIC PORT                                                                                                    |                      | 13. CONTAINERIZED (Vessel Only)<br>NO                                                                          |                                                   |                                                         |                                                  |                                                                                   |
| 14. CARRIER IDENTIFICATION CODE<br>DEVS                                                                                                    |                      |                                                                                                    | 15. SHIPMENT REFERENCE NO.<br>TESTSHPREFVT3TTF    |                                                         |                                                  |                                                                                   |
| 16. ENTRY NUMBER                                                                                                    |                      | 17. HAZARDOUS MATERIALS<br>YES                                                                                 |                                                   |                                                         |                                                  |                                                                                   |
|                                                                                                    |                      | ) CODE<br>RCHANDISE NOT SHIPPED INBOND                                                                         | 19. ROUTED EXP<br>NO                              | ORT TRANSACTIO                                          | N                                                |                                                                                   |
| 0. SC                                                                                                    | HEDUL                | E B DESCRIPTION OF COMMODITIES                                                                                 |                                                   |                                                         |                                                  |                                                                                   |
| a.<br>Line<br>Seq<br>Nbr                                                                                                    | b.<br>D/F<br>or<br>M | c. Schedule B Number                                                                                           | d. Quantity-<br>Schedule B<br>Unit(s)             | e. Shipping<br>Weight (KG)                              | f. VIN/PRODUCT<br>NUMBER/VEHICLE<br>TITLE NUMBER | g. VALUE (U.S.<br>Dollars, omit<br>cents) Selling<br>price or cost if<br>not sold |
| 1                                                                                                    | D                    | SAUSAGES<br>EXPORT INFO CODE: OS<br>HTS: 0504000050<br>ECCN: 1A001<br>LICENSE NUMBER: NLR<br>LICENSE CODE: C33 | 000000050<br>KG                                   | 0000001250                                              |                                                  | 000000450                                                                         |
|                                                                                                    |                      | Sensitive                                                                                                    | Information                                       |                                                         |                                                  |                                                                                   |
|                                                                                                    |                      |                                                                                                    |                                                   |                                                         |                                                  |                                                                                   |

×

# **Submit Shipment to AES**

| Step | Action                                                                |
|------|-----------------------------------------------------------------------|
| 1    | Close Previous Next View Filing Submit Filing<br>Click Submit Filing. |
|      | Observe your response from AES.                                       |
|      | Submitted                                                             |
| 2    | Successfully submitted to AES. Waiting for a response.                |
|      | Close                                                                 |

# **Retrieve and Amend/Edit a Shipment**

From the Shipment Manager, you can search for shipments previously filed through ACE AESDirect by entering your search criteria into the **Search** box.

| Step | Action                                                |
|------|-------------------------------------------------------|
| 1    | Navigate to Shipment Manager                          |
| 2    | Search:                                               |
|      | Enter your search criteria into the <b>Search</b> box |

|               | Se          | arch:                    |
|---------------|-------------|--------------------------|
| Consignee     | Destination | Shipment Actions         |
| UC            | AF 🐻        | Amend Print   Cancel EEI |
| CONSIGNEE INC | BM 🌇        | Edit   Print   Delete    |
| VAN CONSIGNEE | FR          | Edit   Print   Delete    |

# **Retrieve and Amend Legacy Shipments**

| Step | Action                                                                                                    |
|------|----------------------------------------------------------------------------------------------------|
| 1    | Navigate to the Shipment Manager                                                                                         |
|      | In order to amend a shipment originally accepted through legacy AESDirect, you must click the 'Amend AES Filing' option: |
| 2    | Tools Menu →                                                                                                    |

| 3 | Once you have selected this option you need to enter the Internal Transaction Number (ITN),<br>Shipment Reference Number (SRN) and Filer ID for the shipment. Your Filer ID may already be<br>populated if you only have one Employer Identification Number (EIN) or have to select one<br>from a drop-down menu if you file for multiple EINs. If you have more than one EIN registered,<br>verify that you are logged in to the ACE under the EIN in which the shipment was originally<br>filed. |
|---|----------------------------------------------------------------------------------------------------|
|   | Once all fields are completed, click <b>Amend</b> . This will populate the legacy shipment information into the screen. At this point, you can view, amend and/or resubmit the export filing as necessary. This shipment will now appear in the Shipment Manager since it has now been transmitted through ACE AESDirect.                                                                                                    |

# **Print a Shipment**

| Step | Action                                                |  |  |  |  |
|------|-------------------------------------------------------|--|--|--|--|
| 1    | Navigate to Shipment Manager                          |  |  |  |  |
| 2    | Search:                                               |  |  |  |  |
|      | Enter your search criteria into the <b>Search</b> box |  |  |  |  |

|                         | Search:                |
|-------------------------|------------------------|
| Consignee It Destinatio | on 👫 Shipment Actions  |
| UC AF 👧                 | Amend Print Cancel EEI |
| CONSIGNEE INC BM        | Edit   Print   Delete  |
| VAN CONSIGNEE FR        | Edit   Print   Delete  |
|                         | Edit   Print   Delete  |

# Delete/Cancel EEI

| Step | Action                                                                                                    |
|------|----------------------------------------------------------------------------------------------------|
| 1    | Navigate to Shipment Manager                                                                                                    |
| 2    | Search:<br>Enter your search criteria into the <b>Search</b> box                                                                                                    |
| 3    | Consignee ↓1 Destination ↓1 Shipment Actions<br>UC AF Destination ↓1 Shipment Actions<br>UC AF Amend   Print Cancel EEI<br>CONSIGNEE INC BM S Edit   Print   Delete<br>VAN CONSIGNEE FR Edit   Print   Delete<br>Once you have located your shipment, you can delete the filing by clicking the<br>Delete or Cancel EEI link to the right. |

# **Template Manager**

This feature saves frequent shipment information. The only fields not stored in a template are:

- Shipment Reference Number
- Transportation Reference Number
- Origin State
- Departure Date
- 1<sup>st</sup> and 2<sup>nd</sup> Quantity
- Value
- Gross Weight

The Template Manager shows a preview of each template. The **Create EEI, Edit or Delete** options will allow you to manage your templates directly from this screen.

|                          |                                         |                   |             |                      |                                  |                     |    |                     |                     | + Create Export Fi  |
|--------------------------|-----------------------------------------|-------------------|-------------|----------------------|----------------------------------|---------------------|----|---------------------|---------------------|---------------------|
| emplates » All           |                                         |                   |             |                      |                                  |                     |    |                     |                     |                     |
| howing 1 to 9 of 9 entri | es                                      |                   |             |                      |                                  |                     |    |                     | Search              | :                   |
| Name 11                  | Template Description                    | 1 USPPI Name 1    | USPPI ID    | 1 Ultimate Consignee | 1 Port of Export                 | Destination Country | 11 | Modified Date       | J∓ Create Date J1   | Template Actions    |
|                          |                                         | CENSUS COMPANY    | 003333333   | VAN CONSIGNEE        | 0901 - BUFFALO-<br>NIAGARA FALLS | FR                  |    | 08/28/2015 10:55:35 | 08/28/2015 10:55:35 | Create EEI   Delete |
| TEST TEMPLATE            | CENSUS COMPANY                          | CENSUS COMPANY    | 003333333   | VAN CONSIGNEE        | 0901 - BUFFALO-<br>NIAGARA FALLS | FR                  |    | 08/28/2015 10:53:30 | 08/28/2015 10:53:30 | Create EEI   Delete |
| SLIC                     | SLIC                                    | MANI TEST DATA CO | 00333333300 | VAN CONSIGNEE        | 0901 - BUFFALO-<br>NIAGARA FALLS | FR                  |    | 08/24/2015 11:08:29 | 08/24/2015 11:08:29 | Create EEI   Delete |
| COMPLETE S<br>LICENSES   | S LICENSES FILLED OUT A BIT             | MANI TEST DATA CO | 00333333300 | VAN CONSIGNEE        | 0901 - BUFFALO-<br>NIAGARA FALLS | FR                  |    | 08/06/2015 13:54:30 | 08/06/2015 13:54:30 | Create EEI   Delete |
| TEMP-20150803            | NEW TEMPLATE                            |                   |             |                      | 0401 - BOSTON, MA                | IE                  |    | 08/04/2015 16:39:23 | 08/04/2015 16:39:23 | Create EEI   Delete |
| LICENSE TEMPLATE         | ALL S LICENSES                          | MANI TEST DATA CO | 00333333300 | VAN CONSIGNEE        | 0901 - BUFFALO-<br>NIAGARA FALLS | FR                  |    | 08/04/2015 09:28:15 | 08/04/2015 09:28:15 | Create EEI   Delete |
| 072915CUBAA              | JUST SAVING SHIPMENT INFO<br>SECTION EG |                   |             |                      | 1703 - SAVANNAH, GA              | CU 돈                |    | 07/29/2015 13:35:09 | 07/29/2015 13:35:09 | Create EEI   Delete |
| FILER ID TEST            | TEST_FILER_ID_VIEW                      | MANI TEST DATA CO | 00333333300 | VAN CONSIGNEE        | 0901 - BUFFALO-<br>NIAGARA FALLS | FR                  |    | 07/29/2015 10:12:42 | 07/29/2015 10:12:42 | Create EEI   Delete |
| ACCEPTEDTEMPLATE         | ACC                                     | MANI TEST DATA CO | 00333333300 | VAN CONSIGNEE        | 0901 - BUFFALO-<br>NIAGARA FALLS | FR                  |    | 07/28/2015 14:57:54 | 07/28/2015 14:57:54 | Create EEI   Delete |
| ACCEPTEDTEMPLATE         |                                         | MANI TEST DATA CO | 0033333300  | VAN CONSIGNEE        |                                  | FR                  |    | 07/28/2015 14:57:54 | 07/28/2015 14:57:54 | Create EEI   Delet  |

# **Open the Template Manager**

Step Action

|   |                 | Tools Menu 🔻                                                  |
|---|-----------------|---------------------------------------------------------------|
| 1 | COMPLIANCE ALE  | Shipment Manager<br>Party Profile Manager<br>Template Manager |
|   | Click Tools Men | <b>u</b> at the top right                                     |
| 2 | Select Template | Manager                                                       |

Once selected, the Template Manager will display, and you will have access to all of your templates.

# **Create EEI from Template**

| Step | Action                                                                                                    |  |  |  |  |
|------|----------------------------------------------------------------------------------------------------|--|--|--|--|
| 1    | From the Template Manager, identify the template you would like to use for your new EEI                                                                                                    |  |  |  |  |
| 2    | Template Actions         Create EEI       Delete         Create EEI       Delete         Create EEI       Delete         Click on the Create EEI option next to the template you want to use for your EEI. |  |  |  |  |
| 3    | A new filing session will open up with your template data pre-populated into the form.                                                                                                    |  |  |  |  |

# Delete template

| Step | Action                                                                                                    |
|------|----------------------------------------------------------------------------------------------------|
| 1    | From the Template Manager, identify the template you would like to delete.                                                |
| 2    | Template Actions         Create EEI   Delete         Create EEI   Delete         Create EEI   Delete         Click Delete |
| 3    | Delete Template       X         Are you sure you want to delete this template?         Delete Template         Cancel     |

# **Create New Template**

At any point while filing your AES data, you can create a new template.

| Step | Action                                                                                                    |
|------|----------------------------------------------------------------------------------------------------|
| 1    | Open up a new EEI Filing and begin entering the information.                                                                                                    |
| 2    | *Required Field **Conditional Field<br>Save As Template<br>* Required Field<br>2 - PREDEPARTURE<br>*<br>Port of Unlading **<br>Please Select<br>*<br>Country of Destination *<br>Please Select<br>*<br>Import Entry # **<br>Once you have entered the desired information for your template, click<br>Save as Template at the top right. |
| 3    | Save As Template     Template Name *   TEST TEMPLATE   Template Description *   CENSUS COMPANY   Enter a name and description for the template. When finished, click Save Template.                                                                                                    |

# Load an Existing Template

| Step | Action                                                                                                    |
|------|----------------------------------------------------------------------------------------------------|
| 1    | Create Export Filing                                                                                                    |
|      | Search:         Consignee       JI       Destination       JI       Shipment Actions         UC       AF       Amend   Print   Cancel EEI         CONSIGNEE INC       BM 📽       Edit   Print   Delete         VAN CONSIGNEE       FR       Edit   Print   Delete |
|      | In the 'Shipment Manager' screen, click Create from Template                                                                                                    |
| 2    | Create Shipment from Template Select Template TEST TEMPLATE (CENSUS COMPANY) TEST TEMPLATE1234 (THIS IS A TEST) Locate the desired template.                                                                                                    |
| 3    | Click the template name to load.                                                                                                    |
| 4    | Complete the empty fields and submit the EEI.                                                                                                    |

# **Party Profile Manager**

This feature saves company information for frequent USPPIs, Freight Forwarders and/or Ultimate Consignees.

Click the **Tools** menu from the Main Menu and select Party Profile Manager.

| Party Profiles » All        |                             |                |               |                |                              |                                                            |                |                  |                     |         |
|-----------------------------|-----------------------------|----------------|---------------|----------------|------------------------------|------------------------------------------------------------|----------------|------------------|---------------------|---------|
| Showing 1 to 10 of 10 entri | owing 1 to 10 of 10 entries |                |               |                |                              |                                                            |                |                  |                     |         |
| Profile Name                | Party Type                  | 👫 🛛 Party ID 🛛 | Party ID Type | Company Name   | 1 Contact Info               | Address                                                    | Jî Filer ID J1 | Modified By      | Last Modified       | Actions |
| FF                          | Freight Forwarder           | 234234234      | DUNS          | ACME CORP      | QAZI, MANI<br>7034681000     | 1800 CAKE ST<br>ARLINGTON, VA                              | 601601601      | Danielson, Chris | 09/08/2015 17:11:40 | Delete  |
| MY IC                       | Intermediate Consignee      | 23423423423    | EIN           | IRISH IMPORTS  | QAZI, MANI<br>7034681000     | 123 DRAKE ST<br>DUBLIN, IRELAND                            | 601601601      | Danielson, Chris | 09/08/2015 17:11:04 | Delete  |
| CENSUS COMPANY              | USPPI                       | 003333333      | EIN           | CENSUS COMPANY | DOE, JOHN<br>8047099999      | 31ST STREET<br>RESTON, VA USA                              | 601601601      | Reece, Sherrie   | 08/28/2015 10:44:01 | Delete  |
| CENSUS COMPANY              | USPPI                       | 003333333      | EIN           | CENSUS COMPANY | DOE, JOHN<br>8047099999      | 31ST STREET<br>RESTON, VA USA                              | 601601601      | Reece, Sherrie   | 08/28/2015 09:59:43 | Delete  |
| PR COMPANY                  | Ultimate Consignee          |                |               | PR COMPANY     |                              | CALLE SOL<br>URB REPTO FLAMINGO<br>BAYAMON, PR PUERTO RICO | 601601601      | TAYLOR, BRANDON  | 08/11/2015 13:25:51 | Delete  |
| CENSUS COMPANY              | USPPI                       | 895623124      | DUNS          | CENSUS COMPANY | GAUTHIER, ERIC<br>3017631391 | 4600 SILVER HILL<br>WASHINGTON, DC USA                     | 601601601      | TAYLOR, BRANDON  | 08/11/2015 13:25:41 | Delete  |

# **Open the Party Profile Manager**

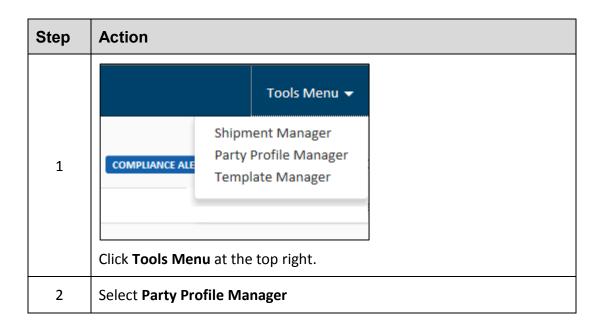

Once selected, the Party Profile Manager will display, and you will have access to all of your profiles.

# **Create Party Profile**

| Step | Action                  | Action                      |                     |                        |  |  |  |  |  |
|------|-------------------------|-----------------------------|---------------------|------------------------|--|--|--|--|--|
| 1    | Create a new EEI Filing |                             |                     |                        |  |  |  |  |  |
| 2    | Step 1: Shipment        | Step 2: Parties             | Step 3: Commodities | Step 4: Transportation |  |  |  |  |  |
|      | Navigate to Step 2      | Navigate to Step 2: Parties |                     |                        |  |  |  |  |  |

| 3 | Enter the information for the profile you would like to save |  |  |  |
|---|--------------------------------------------------------------|--|--|--|
| 4 | Once complete, select Save to Profile.                       |  |  |  |

# **Loading Profiles**

| Step | Action                                                                                                    |
|------|----------------------------------------------------------------------------------------------------|
| 1    | Create a new EEI Filing                                                                                                    |
| 2    | Step 1: Shipment         Step 2: Parties         Step 3: Commodities         Step 4: Transportation                                                                  |
| 2    | Navigate to Step 2: Parties                                                                                                    |
| 3    | Load from Profile 🗙                                                                                                    |
|      | Profile Name *         CENSUS COMPANY         CENSUS COMPANY         CENSUS COMPANY         USSPI - DEFAULT A         USPPI - DEFAULT B    Select Load from Profile. |
| 4    | In the Search box, enter the first few characters of the profile name.                                                                                               |
| 5    | Load from Profile X Profile Name * CENSUS COMPANY X * Close Load Profile Select your profile and click Load Profile.                                                 |

# Delete profile

| Step | Action                                                                         |
|------|--------------------------------------------------------------------------------|
| 1    | From the Party Profile Manager, identify the profile you would like to delete. |

| 2 | Actions<br>Edit   Delete                                               |
|---|------------------------------------------------------------------------|
|   | Edit   Delete<br>Click Delete.                                         |
|   |                                                                        |
| 3 | Delete Party Profile X                                                 |
|   | Are you sure you want to delete this party profile?                    |
|   | Delete Party Profile Cancel                                            |
|   | Confirm that you would like to delete this profile by selecting Delete |
|   | Party Profile.                                                         |

# **AES Responses**

Once shipments are processed by the Automated Export System (AES), a response message will indicate the status of the shipment. You can access responses in your **response e-mail** or through the **Shipment Manager**.

# **Response E-mail**

E-mails are sent to the address listed in the Shipment section. If the filing has been accepted, then the Response E-mail will have your ITN included. If the filing has been rejected, the Response E-mail will provide you with a rejection statement.

# **AES Proof of Filing Citations**

The **ITN** (Internal Transaction Number) is a confirmation number that proves a shipment has been accepted by AES. This number is unique for every shipment and must be provided to the U.S. Customs and Border Protection (CBP) at the port of export.

Exporters **must** cite the ITN on the first page of the bill of lading, air waybill, and/or other commercial loading documents.

# **Predeparture and Advanced Export Citations (AEI) Citations :**

- AES ITN
  - Example: AES X20151002111111

# **Postdeparture Citations:**

- If an Authorized Agent files on behalf of an approved post-departure participant
  - AESPOST USPPI ID FILER ID Date of Export
  - Example: AESPOST 12345678900 987654321 10/01/2015
- If USPPI files shipments directly to AES
  - AESPOST USPPI ID Date of Export
  - Example: AESPOST 23456789000 10/01/2015

# **Additional Resources**

Under the "Related Sites" section on the Homepage, you can find useful links to Government Sites and Partner Agency Websites.

#### **Government Websites**

## Census Bureau – International Trade Management Division (ITMD)

#### http://www.census.gov/trade

Provides information on Foreign Trade Statistics, Regulations, reference materials, and extensive details on the AES.

#### **Customs and Border Protection (CBP)**

#### http://www.cbp.gov/trade/aes

Provides access to the Customs Export section, including information on:

- o AES
- Blocked, denied and debarred persons lists
- Export documents, licenses and requirements

# Department of Commerce – Bureau of Industry and Security (BIS)

#### http://www.bis.doc.gov

Provides information on export control basics, export administration policies and regulations, compliance and enforcement, seminars and training, and links to

Export Administration Regulations (EAR), including the Commerce Control List.

#### Department of State – Directorate of Defense Trade Controls (DDTC) http://pmddtc.state.gov/

Provides information for registering with the DDTC and applying for a license to ship items on the U. S. Munitions List (USML). Includes a link to the International Traffic in Arms Regulations (ITAR).

# Department of the Treasury – Office of Foreign Assets Control (OFAC)

http://www.ustreas.gov/offices/enforce ment/ofac

Provides information regarding specially designated nationals (SDN), blocked persons lists, sanction programs and country summaries.

#### Export.gov – U.S. Commercial Service, International Trade Administration (ITA)

#### http://trade.gov/cs/ http://export.gov

Provides access to all export-related assistance and market information offered by the federal government.

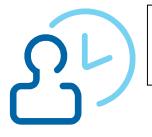

Call the ACE Support Help Desk for help with:

- Account Registration help
- Username and Password issues

# **ACE Support Help Desk**

Toll Free: 1-866-530-4172 E-mail: <u>ACE.Support@cbp.dhs.gov</u>

# U.S. Census Bureau

#### Automated Export System (AES)

Toll Free: 800-549-0595- **Option 1** Hours: M – F: 7:30 AM - 5:30 PM, EST E-mail: itmd.askaes@census.gov

- AES Filing Problems
- AES Fatal Errors
- AES Monthly Reports
- Filing Post-Departure

#### Regulations on Filing Export Data Toll Free: 800-549-0595- Option 3

Hours: M – F: 7:30 AM - 6:30 PM, EST E-mail: <u>itmd.askregs@census.gov</u>

- Clarifying Regulations
- Responsibilities of the Parties in Export Transactions

#### **Trade Outreach**

Toll Free: 800-549-0595- **Option 5** Hours: M – F: 7:30 AM - 6:00 PM, EST E-mail: <u>itmd.outreach@census.gov</u>

AES Compliance Seminars

#### **Commodity Classifications**

Toll Free: 800-549-0595- **Option 2** Hours: M – F: 8 AM - 5:30 PM, EST E-mail: <u>eid.scheduleb@census.gov</u>

- Schedule B Classification Assistance
- Commodity related reporting issues
- Parameter Change Requests

#### **Trade Data**

Toll Free: 800-549-0595- **Option 4** Hours: M – F: 8 AM - 5:30 PM, EST E-mail:

eid.international.trade.data@census.gov

- Questions about U.S. International Trade Statistics
- Help with USA Trade Online
- Trade Data Products and Subscriptions

#### Licensing Issues United States Munitions List (USML) & Commerce Control List (CCL)

## U.S. Department of State Licenses

Directorate of Defense Trade Controls: 202-663-2700

#### Bureau of Industry and Security

Washington, DC: 202-482-4811 Western Regional Office: 949-660-0144

Assistance in Exporting Worldwide -U.S. Commercial Service: 1-800-USA-TRADE